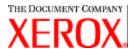

### Dear Customer:

This kit contains the Xerox Production Print Services version 3.7.5x software supporting the following printing products:

- ∠ ∠ DocuTech 6100, 6115, 6135, 6155, and 6180 Production Publishers
- ZZDocuTech 135 with Network Server 1.40 or NS Plus Server Series
- **ZZDocuPrint** 4050, 4090, 4850, 4890, and 92CNPS printers
- ZDocuPrint 96, 4635, 100, 115, 135, 155, and 180 NPS/IPS printers

- ZDocuPrint 350, 425, 500, 700, 850, 1000, 900 Plus, and 1300 Plus printers
- ∠ DocuColor 2045, 2060, 5252, and 6060 Digital Presses
- ∠ DocuColor iGen3 Digital Production Press

## The XPPS version 3.7.xx software supports the following operating systems:

- Macintosh OS X version 10.2.6 (or higher) (with Java 1.4.1 download) in Native Mode only for XDS Plus, the Job Ticket Upgrade Tool, XDS command line client, and the XDS Printer Registration Tool.
- Red Hat Linux, version 7.3, which supports XDS Plus, the Job Ticket Upgrade Tool, XDS command line client, and the XDS Printer Registration Tool. *Installation instructions for installing the XDS Plus software for Linux were inadvertently left out of the Installation Guide and are included at the end of this letter.*

## This software provides the following for all of the supported printers:

- ZZYErox Document Submission, XDS, software and print drivers for Windows 2000/XP, version 3.7.

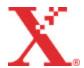

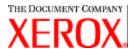

## This software provides the following:

- XDS Printer Registration, which maintains a list of available printers for use with XDS Plus and provides XDS Plus with the specific capabilities of those printers.
- Xerox Job Ticket Converter provides the ability to convert job tickets saved in XPPS 2.x or earlier (.xjt ASCII format) to the new Xerox Printing Instruction Format (XPIF) for use with XDS Plus.
  - NOTE: XDS Plus job tickets are stored in the Xerox Printing Instruction Format, XPIF. The 2.7 version of the printer drivers and Xerox Document Submission software stores job tickets in ASCII format. The two types of job tickets are not interchangeable.
- ZXDS command line client allows a user to utilize a job ticket with a job, and submit the job via a set of commands, which are typed into an MS DOS or Unix window.
- ZeThe DocuSP 3.1 or higher controller provides job submission via XDS Plus running as an applet within a client web browser. The supported browsers are Microsoft Internet Explorer 5.x and 6.0 and Netscape 6.2.
- ZeThe DocuSP 3.1 or higher controller also supports job submission through an HTTP gateway using the DocuSP Web Interface supported by Microsoft Internet Explorer 5.5 with Service Pack 2 and 6.0 and Netscape 6.2 only.

## **Customer support:**

If you encounter any problems with this product, please call the appropriate Customer Support Center:

US Customer Support 1-800-821-2797; TTY support 1-800-735-2988

Canada Customer Support 1-800-939-3769

Mexico and South America Customer Support

For DocuTech products:

1-800-562-8023 or 1-585-383-6754

For DocuPrint products:

1-800-558-1622 or 1-310-333-0506

Xerox Europe Customer Support

For UK:

0870 900 5501 For all others:

Please contact your local Xerox office for support

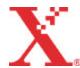

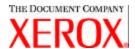

### **Important Information:**

- ZEThe following software, which was previously available as part of the Xerox Production Print Services releases, is no longer available.
  - ∠

    ∠

    Xerox Windows 9x/ME PCL5e printer drivers

Due to this change, the installation instructions included in the *Installation and configuration guide* are no longer valid. An additional document is included in this kit that contains updated instructions for installing the following elements off the enclosed CDROM:

- ∠

  ∠

  Xerox Document Submission (XDS)

- ∠∠Job submission using Ipr with the XDS command line client is no longer supported.
- ∠ DocuSP 3.8 supports printing PCL XL class 2.1 for color and PCL XL class 2.0 for the black and white printing products. XPPS 3.7.5x does not provide a PCL XL (PCL6) Xerox custom printer driver. In order to take advantage of the PCL XL features, a native HP PCL XL driver will have to be used. Ensure the driver chosen supports the same class of PCL as the DocuSP.
  - Even with an HP PCL XL driver that supports the same class of PCL as the DocuSP, some minor compatibility issues may be seen due to commands within the PCL that are not supported on the DocuSP controller. Contact your Xerox customer support representative for assistance if necessary.

  - Z DocuSP 3.8 still supports printing PCL 5e and the Xerox custom PCL 5e drivers are still available for use
- ∠ In order to print to a DocuSP 2.X printer from Windows NT/2000/XP with the Xerox custom PCL 5e or PS drivers, the user must:
  - 1. Select Start -> Settings -> Printers
  - 2. Select the 3.7.5x Xerox Printer Driver being utilized
  - 3. Right Click and Select Properties...
  - 4. Select the Device Settings Tab
  - 5. Change "Send DocuSP 2.X compatible Job Ticket" to Yes, conversely setting "Send DocuSP 2.X compatible Job Ticket" to No does generate an XPIF (DocuSP 3.X) job ticket in the front of the job, and is also the default setting.

- 1. Select Start -> Settings -> Printers
- 2. Select the 3.7.5x Xerox PS Printer Driver being utilized
- 3. Right Click and Select Document Defaults...
- 4. Select the Advanced Tab
- 5. Change "Send Xerox Job Ticket" to No, conversely setting "Send Xerox Job Ticket" to Yes does

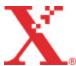

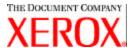

generate a job ticket in the front of the job, and is also the default setting.

- ZEFor installation of the Windows software, follow the Installation Wizard on-screen instructions.
- ∠

  ∠

  Collation is not supported for NPS printers.

### Contents:

- ∠Xerox Production Print Services software version 3.7.52 for Windows 95/98/ME/NT/2000/XP, Macintosh, and Solaris 2.8, 1 CD ROM

Instructions on installing the client software are included in the documentation, which is supplied on the enclosed CD ROM in Adobe Acrobat PDF format. In order to read or print the documentation, you must first have the Adobe Acrobat Reader version 4.0 or higher installed on your workstation. The Adobe Acrobat Reader is available on the CD ROM.

To install the Adobe Acrobat Reader, refer to the procedure at the end of this letter.

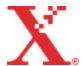

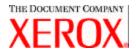

# Notes and caveats:

Depending upon the available features, the following caveats may not apply to all supported printer products or Xerox Production Print Services software. Please refer to the following table to determine which printer products and which client platform applies to each caveat.

| Caveat                                                                                                    | Applicable printer | Applicable<br>Client<br>platform |
|----------------------------------------------------------------------------------------------------|--------------------|----------------------------------|
| Icons/ bitmaps in the Xerox Settings tab may appear with the wrong background color under Windows XP when the Windows XP Style is being used for the Display Appearance (this is the default appearance).                                                                                                    | All                | Windows XP                       |
| If alias shortcuts are created in MAC OSX for XDS Plus, the uninstall doesn't remove alias icons from Tool Dock, the user must manually delete the alias shortcuts in the Dock as follows: - option click on the alias in the dock - a question mark comes up over the alias to be removed - drag the alias icon to the trash | All                | XDS Plus                         |
| Do not create more than 1000 page exceptions in XDS Plus.                                                                                                    | All                | XDS Plus                         |
| Always set the locale of XDS Plus (via the "-Dlocale=??" flag) to the language that is desired. For example, if you are running XDS Plus on a German system, but you set the locale of XDS Plus (via the "-Dlocale=fr" flag) to French, then the XDS Plus text will display in French, but some text will display in German.  | All                | XDS Plus                         |
| On the Status tab, scrolling up or down in one of the tables may cause the rows to be merged together.                                                                                                    | All                | XDS Plus                         |
| There is a problem with Java and certain video cards, particularly in Windows 95/98/ME. The work around is to turn off DirectDraw. In the batch file that launches XDS Plus (jxdsuser_win32.bat), add the following parameter:  -Dsun.java2d.noddraw=true                                                                     |                    |                                  |
|                                                                                                    | All                | VDC Dive                         |
| If the default ticket is overwritten, delete 'default.xpf' located in the user home directory in the '.JxdsUIRootInfo' folder. Restart XDS Plus. A new copy of the default ticket will be copied to that location.                                                                                                    | All                | XDS Plus                         |
| On a Macintosh, select the Go To Folder from the Go menu in the Finder, and then type in the path to the default.xjt (i.e. /Users/ <username>/.JxdsUIRootInfo).</username>                                                                                                    |                    |                                  |
| For ASCII jobs, select a PDL Type of "Plain Text" or choose "Printer Default".                                                                                                    | All                | DocuSP<br>Web<br>Interface       |

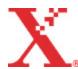

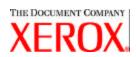

| Caveat                                                                                                    | Applicable printer                                 | Applicable<br>Client<br>platform |
|----------------------------------------------------------------------------------------------------|----------------------------------------------------|----------------------------------|
| Faulted jobs will display as held in the queue list.                                                                                                    | All                                                | DocuSP<br>Web<br>Interface       |
| The "Print" button will intermittently not function when trying to send a job from the client. The print button will depress as normal, but the client does not send anything to the controller. If this happens, refresh the page using the browser's Refresh button.     | All                                                | DocuSP<br>Web<br>Interface       |
| When there are many jobs in the queue, the administration page may stop reporting jobs sent to the controller. After deleting enough jobs in the queue, the administration page may start functioning correctly again. The correct view will be at the Printer controller. | All                                                | DocuSP<br>Web<br>Interface       |
| Pre-printed stock type is not available in the media-type drop down. If the client needs a pre-printed stock, it is available in the XDS Plus applet.                                                                                                    | All                                                | DocuSP<br>Web<br>Interface       |
| The halftone mapping is as follows:  low frequency dot maps to "150 Dot"  mid frequency dot maps to "200 Dot"  mid frequency line maps to "200 Line"  high frequency line maps to "300 Line"  highest frequency line maps to "600 Line"                                    | DocuColor 2045<br>DocuColor 2060<br>DocuColor 6060 | DocuSP<br>Web<br>Interface       |
| The halftone mapping is as follows:  low frequency dot maps to "141 Dot" mid frequency dot maps to "170 Dot" high frequency dot maps to "212 Dot" stochastic maps to "Stochastic"                                                                                          | DocuColor iGen3                                    | DocuSP<br>Web<br>Interface       |
| Do not use the exit command with the Xerox Command Line when in multiple command mode as it will hang. Instead, use the 'X' on the top right corner of the window to close the console window.                                                                             | All                                                | XDS<br>Command<br>Line           |

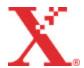

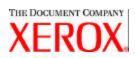

| Caveat                                                                                                    | Applicable printer                                                                                     | Applicable<br>Client<br>platform |
|----------------------------------------------------------------------------------------------------|----------------------------------------------------------------------------------------------------|----------------------------------|
| If the Xerox Command Line hangs and needs to be restarted, enter Multiple command mode again. Use the following commands:                                                                                                    | All                                                                                                    | XDS<br>Command<br>Line           |
| set -p <printer>set -jt <job ticket=""></job></printer>                                                                                                    |                                                                                                    |                                  |
| set -f <file be="" printed="" to=""></file>                                                                                                    |                                                                                                    |                                  |
| print                                                                                                    |                                                                                                    |                                  |
| The XDS Command Line does not submit a job when there is a printer in the discovery file that is not running the IPP Gateway. Remove or hide the printer that is not supported from the Printer Registration file using the XDS Printer Registration application.                                         | All                                                                                                    | XDS<br>Command<br>Line           |
| Do not program an image shift greater than 12x12 inches in the driver.                                                                                                    | DocuTech/DocuPrint<br>65/75/90                                                                         | Windows NT                       |
| When using the Microsoft PostScript driver with Xerox INF files for Windows NT, stitched jobs do not print as expected when duplex tumble is selected. Program the finishing option at the printer.                                                                                                    | DocuTech 61xx<br>DocuTech/DocuPrint<br>65/75/90                                                        | Windows<br>NT/2000               |
| Programming uncollated output with the Microsoft PostScript driver with Xerox INF files for Windows NT will result in collated output. Program the collation at the DocuSP controller or use a queue override.                                                                                            | DocuTech 61xx<br>DocuTech/DocuPrint<br>65/75/90                                                        | Windows<br>NT/2000               |
| Drivers do not include Windows 2000-specific functionality (e.g. ICM & JPEG).                                                                                                    | All                                                                                                    | Windows<br>2000                  |
| Do not rename the printers. If a user wishes to rename a printer, it must be renamed immediately after the printer is installed (before printing or viewing printer properties). If a printer is renamed, the job ticket settings will be lost when printing with the Xerox customized PostScript driver. | All                                                                                                    | Windows<br>95/98/ME              |
| Do not use the "Save In" field when selecting Save or Print and Save. All files will be saved in the default save directory on the controller.                                                                                                    | DocuTech 61xx DocuTech/DocuPrint 65/75/90 DocuColor 2045 DocuColor 2060 DocuColor 6060 DocuColor iGen3 | Windows<br>95/98/ME              |
| Only use Stock 1 and Stock 2 paper sizes when programming exception pages or multiple inserts.                                                                                                    | All                                                                                                    | Windows<br>95/98/ME              |

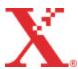

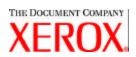

| Caveat                                                                                                    | Applicable printer | Applicable<br>Client<br>platform |
|----------------------------------------------------------------------------------------------------|--------------------|----------------------------------|
| If a custom paper size with a value of 17.5 inches is needed, perform the following:                                                                                                    | All                | Windows<br>95/98/ME              |
| In XDS, at the main window,                                                                                                    |                    |                                  |
| Select "Option" from the menu bar.                                                                                                    |                    |                                  |
| 2. Select "Preferences"                                                                                                    |                    |                                  |
| 3. Under "Custom paper size units", choose "millimeters".                                                                                                    |                    |                                  |
| 4. Select "Save".                                                                                                    |                    |                                  |
| Continue the custom paper size setup using 444 millimeters instead of 17.5 inches.                                                                                                    |                    |                                  |
| When attempting to add exception pages, if the "Add" button is not available, try double clicking on a previously added exception page. This will re-enable the "Add" button.                                                                                                    | All                | Windows<br>95/98/ME              |
| Programming different front and back media coating types is available at the client, but the controller will only recognize the front media coating type for both sides.                                                                                                    | All                | Windows<br>95/98/ME              |
| When attempting to specify watermark settings on a Windows 95 client, the Apply button does not save the watermark setting when Cancel is selected afterwards. The previous setting is displayed instead.                                                                                                    | All                | Windows<br>95/98/ME              |
| When saving a job ticket, always use the predesignated .xpf extension for saved job tickets. Do not change the extension to .xjt. If an .xpf job ticket has been incorrectly saved with the .xjt extension, rename the file with the correct .xpf extension.  NOTE: Do not rename old job ticket files that have been correctly saved with the extension .xjt. These job ticket files need to be converted using the Job Ticket Conversion Tool. | All                | Windows All                      |
| In Microsoft Word, ensure that collate is selected in the application when finishing is programmed in the Adobe driver with the Xerox PPD.                                                                                                    | All                | Windows<br>All                   |
| If, after the download of the software off the World Wide Web, the user expands (extracts) the software and selects "cancel" during this process, the message "package" will appear. This message is not very informative; however the user should select "Yes" to continue with the cancel request, or select "No" to abort the cancel request and continue with the extraction process.                                                        | All                | Windows<br>All                   |

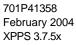

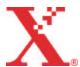

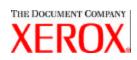

| Caveat                                                                                                    | Applicable printer                                                    | Applicable<br>Client<br>platform |
|----------------------------------------------------------------------------------------------------|-----------------------------------------------------------------------|----------------------------------|
| After an Uninstall, the Xerox Applications folder is still present within the \Start Menu\Programs folder and the XDS Icon is still present on the desktop. If the customer does not plan on reinstalling the XDS application, the user may manually delete the Xerox Applications folder and the Icon. If the customer does plan on reinstalling XDS, the existence of the start folder and the icon does not present a problem, as it will be updated with the reinstall of XDS. | All                                                                   | Windows<br>All                   |
| If, during install, the "File Locked" error message is displayed, the user should answer "No", reboot the computer, and perform the installation again. If the "File Locked" message is displayed again during the second installation, the user may safely answer "Yes".                                                                                                    | All                                                                   | Windows<br>All                   |
| Do not save jobs without a specified collation. When the job is reprinted, the job will use the collation that is set in the default job ticket.                                                                                                    | DocuTech 61xx<br>DocuTech/DocuPrint<br>65/75/90                       | Windows<br>All                   |
| Excel jobs sent using a Xerox driver requiring multiple copies may print each copy as a separate job.                                                                                                    | All                                                                   | Windows<br>All                   |
| Do not save PageMaker 6.5 jobs for reprint. PageMaker will append the directory pathname to the job name and make the job ineligible for reprinting due to an undefined file name.                                                                                                    | DocuTech 61xx<br>DocuTech/DocuPrint<br>65/75/90                       | Windows<br>All                   |
| Do not set trapping to on, instead set trapping override at the DocuSP queue level.                                                                                                    | DocuColor 2045<br>DocuColor 2060<br>DocuColor 6060<br>DocuColor iGen3 | Windows<br>All                   |
| The Landscape Staple icon displayed is incorrect. The Landscape Staple is in the wrong position on the represented piece of paper. The Landscape Staple will be located with the staple parallel to the left short edge of the paper.                                                                                                    | DocuTech /DocuPrint<br>65/75/90                                       | Windows<br>95/98/ME<br>Macintosh |
| Jobs with cover stock a different size than the stock selected for<br>the body of the job and with printing on the back cover will fault.<br>Specify the total number of pages in the job to print rather than<br>using pages to print of All.                                                                                                    | DocuTech 61xx<br>DocuTech/DocuPrint<br>65/75/90                       | Windows<br>All<br>Macintosh      |
| Do not choose any finishing option when printing a job with multiple page lengths.                                                                                                    | All                                                                   | Windows<br>All<br>Macintosh      |
| Do not send jobs from the Xerox Document Submission software with different page widths that vary more than .5 inch or 13mm from each other. Program the page differences at the DocuSP controller.                                                                                                    | DocuTech 61xx<br>DocuTech/DocuPrint<br>65/75/90                       | Windows<br>All<br>Macintosh      |

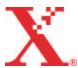

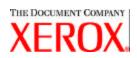

| Caveat                                                                                                    | Applicable printer                                                    | Applicable<br>Client<br>platform |
|----------------------------------------------------------------------------------------------------|-----------------------------------------------------------------------|----------------------------------|
| When installing ICC profiles, one profile may be missing. To correct the problem, copy the ICC profiles one at a time into the ColorSync Profiles folder; inside the System Folder and start the printer driver after each profile is copied. When complete, if there is a profile missing from the Printer Profile menu in the printer driver Color Matching panel, copy the missing profile into the ColorSync Profiles folder again with a different name so that the ICC profile is actually in the folder twice. All of the profiles should now be available.                                                                                                    | DocuColor 2045<br>DocuColor 2060<br>DocuColor 6060<br>DocuColor iGen3 | Macintosh                        |
| When running XDS in Classic Mode under Mac OS X, the desktop printer icons are not available to determine and choose which printer is the default printer. To determine which printer is the default printer, start SimpleText in Classic Mode (or any other Classic application) and select "Print" in the "File" menu. The AdobePS printer driver Print dialog will indicate in the "Printer" menu which printer is currently the default. If you wish to change the default printer, make the change in the "Printer" menu and print an empty job to file. This will set the selected printer as the default for XDS. Creating a new printer in either the Chooser or the Desktop Printer Utility sets the new printer as the default printer. | All                                                                   | Macintosh                        |
| When printing from a Microsoft Office application (Word, Excel, etc.) with the Xerox job ticket PlugIn, the group boxes in dialogs that have group boxes may not be displayed properly. To avoid this the user must upgrade to MS Office 2001.                                                                                                    | All                                                                   | Macintosh                        |
| Do not use Printer Default for collation. Always select collation in the job ticket, as a job sent with collation set to Printer Default arrives at printer with collation set to collated.                                                                                                    | All                                                                   | Macintosh                        |
| If the Printer Options dialog has English strings in it after the printer has been set up, then the user should delete the printer and set up again using a manual PPD selection.                                                                                                    | All                                                                   | Macintosh                        |
| If the user does not select a printer queue or selects None when dragging and dropping a job onto XDS, an error message is raised. Canceling the error message will terminate processing of the document.                                                                                                    | All                                                                   | Macintosh                        |
| When sending many jobs (especially if they are sent rapidly, one after another) from the Macintosh, there is the possibility of receiving the following Error message: "Document failed to print on the printer <i>PrinterName</i> because of an error -8993".                                                                                                    | All                                                                   | Macintosh                        |
| Job submission may take longer than expected when using the AppleTalk gateway.                                                                                                    | DocuTech/DocuPrint<br>65/75/90                                        | Macintosh                        |
| Jobs submitted using the AppleTalk gateway might fault with network communication errors. Resubmit the job.                                                                                                    | DocuTech/DocuPrint<br>65/75/90                                        | Macintosh                        |

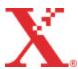

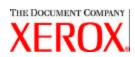

| Caveat                                                                                                    | Applicable printer | Applicable<br>Client<br>platform |
|----------------------------------------------------------------------------------------------------|--------------------|----------------------------------|
| If the user receives "Out of Memory" errors from the Pluglns, increase the amount of memory available to the application that was running by approximately 1 MB. With applications such as Simple Text, if the user is unable to utilize or see the Xerox Job Ticket, then increase the amount of memory available to the application that was running by approximately 1 MB.                                                                                                 | All                | Macintosh                        |
| The job ticket dialog is not drawn properly for the DT6135 PlugIn from within QuarkXPress 3.2.                                                                                                    | DocuTech 6135      | Macintosh                        |
| When upgrading from a previous version of the Macintosh Common Client to Release 3.7, be sure to delete the "Xerox Printer Preferences" file in the user's Preferences folder. Otherwise, the user preferences in the Xerox Job Ticket Plugln and the Macintosh XDS may not function properly.                                                                                                    | All                | Macintosh                        |
| When displaying the Job Ticket dialog of the Xerox Job Ticket PlugIn, the Help Balloons may not be immediately displayed when Balloon Help is enabled. The user can either move the cursor over some of the AdobePS printer driver Print dialog items outside the Xerox Job Ticket panel or enter one of the child dialogs of the Xerox Job Ticket panel and then come back to the Xerox Job Ticket panel. The Help Balloons should be displayed correctly after this action. | AII                | Macintosh                        |
| The Xerox Job Ticket PlugIn causes the AdobePS printer driver to fail when using the PrintShop Mail application, do not install the PlugIn. The user should print using either the AdobePS printer driver or the Apple LaserWriter printer driver using only the printer PPD, and do any needed job programming at the controller.                                                                                                    | All                | Macintosh                        |
| The following fonts are no longer part of the resident PostScript font set of the DocuSP: Barmeno-Regular Barmeno-Medium Barmeno-Bold Barmeno-ExtraBold Formata-Regular Formata-Medium Formata-Italic Formata-MediumItalic Jobs that select any of these fonts in the PPDs fault at the controller. Select a different font.                                                                                                    | All                | All                              |

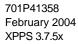

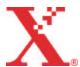

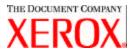

# **Software Problem Action Request (SPAR) solutions**

Solutions for the following reported software problems have been scheduled to be included in this release.

| SPAR<br>Number(s) | Description                                                                                                    |
|-------------------|----------------------------------------------------------------------------------------------------|
| 194904588         | The shading and box edges are different, much coarser, than in the previous versions.                                                                                                    |
| 731151949         | The error message "the maximum # of stocks has been reached" is displayed when XDS is launched and the user tries to choose 17x11 stock under the main paper stock despite the fact that the job only requires one stock. |
| 972819889         | In the DocuTech 135 Postscript driver for Windows 9x, the Xerox Job Ticket Main Paper Stock pull-down does not show the previously selected Main Paper Stock.                                                             |
| 314360438         | Submitting a job from MS Word using 17x14 stock with the Xerox DocuTech driver prints incorrectly.                                                                                                    |
| 337571120         | The selectable range for paper weight is close to the DocuPrint 4635 NPS paper specifications of 16 to 110 pound but it should be 60 to 200 for gsm.                                                                      |

This software release was tested to specifically resolve the SPARs noted. This software may resolve a reported problem that may resemble one of the listed SPARs. Should this software fail to resolve a reported problem, contact your Xerox customer representative with a detailed job scenario and sample job(s) for further investigation, testing, and resolution.

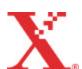

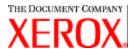

### Adobe Acrobat Reader

To install the Acrobat Reader, follow the instructions below. The Reader software is available on the customer documentation CDROM for Windows 95/98/NT, Macintosh, and Solaris.

#### For Windows and Macintosh

- 1. Insert the documentation CDROM into the CDROM reader on your workstation.
- 2. Open to folder labeled ACROREAD.
- 3. Open the folder that is specific to your workstation, either Windows or Mac.
- 4. Windows: Double click on the ar405eng file. Follow the instructions on the screen to install the reader.
- 5. Macintosh: Copy (select and drag) the ar405eng file to the desktop. Double click on the file and follow the instructions on the screen to install the reader.

## For Solaris

- 1. Insert the documentation CDROM into the CDROM reader on the DocuSP controller.
- 2. In the background, select and open a terminal window.
- 3. Logon as the root or superuser.
- 4. Change directory to the CDROM, Acroread directory:

cd /cdrom/65docs/acroread/solaris

5. Copy the ssolrs.tar file to the /tmp directory:

cp ssolrs.tar /tmp

6. Change to the /tmp directory:

cd /tmp

7. Untar the ssolrs.tar file:

tar -xf ssolrs.tar

8. Run the ssolrs install script:

SSOLRS.install/INSTALL

- 9. The license agreement is displayed. Use the [Enter] key to scroll through the agreement, and type accept to accept the agreement.
- 10. The screen asks for the installation directory for the reader. Press the [Enter] key, and then type y to create the Acrobat4 directory.
- 11. When the installation is complete, you can start the Acrobat Reader by typing:

/opt/Acrobat4/bin/acroread - iconic

X.

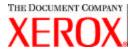

12. The Adobe Acrobat Reader is started and placed as an icon on the desktop. Open the Reader, and select [File], [Open]. Enter the path to the customer documentation CDROM (/cdrom/65docs) to open one of the pdf files on the documentation CDROM.

NOTE: Steps 11 and 12 will have to be performed every time the system is shutdown and restarted unless a path is set up to the Adobe Acrobat Reader executable.

NOTE: If an icon does not appear, refer to the next procedure.

In order to launch the Adobe Acrobat Reader from the CDE console, located in the bottom center of the screen, perform the following steps:

- 1. Open the File Manager.
- 2. Change to the /opt/Acrobat/bin folder.
- 3. Open the folders pop up menu by selecting the up arrow above the file drawer icon on the CDE console.
- 4. Use the left mouse button to select and drag the acroread file from the File Manager window to the Install Icon on the Folders pop up menu. This will install an icon that can be selected to launch Acrobat Reader.

When the Acrobat Reader icon is selected, a window titled Action: Run opens. Select [OK] and then a run window will open. Acrobat Reader will then open. Minimize the Run window if desired; closing the Run window closes the Acrobat Reader.

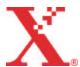

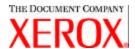

# Installing XDS Plus on Red Hat Linux

This section details the installation instructions for the Xerox Document Submission Plus (XDS Plus) software in order to submit jobs to Xerox printers from a Red Hat Linux version 7.3 workstation.

Follow these steps to install the XDS Plus software, the XeroxJob Ticket Converter tool, XDS Command Line, and the XDS Printer Registration tool on Linux.

- 1. To begin the installation process, perform one of the following:
  - ?? Insert the Xerox Production Print Services (XPPS) version 3.X software CD ROM into the CD ROM drive on your workstation.
    - a. Locate the CD ROM on your workstation, for example mnt/cdrom.
    - b. Access the Linux directory.
    - c. Locate the install file named xdsplus install linux.bin.
  - ?? Download the XPPS version 3.X software from the Internet.
    - a. Access the web site www.xerox.com. and select the "Drivers" link.
    - b. In the [Search] text box labeled "Quick Search for Drivers and Downloads", enter **XDS Plus** and select [Search].
    - c. On the search results list, select the item containing XPPS software version 3.x for Linux.
    - d. Download the install file named **xdsplus\_install\_linux.bin** to your home directory.
    - e. Give the user execute permissions for the file.
      - 1. Select the file and right-click.
      - 2. Select Show Properties.
      - 3. Select the Permissions tab and select the Execute checkbox for all user groups.
- To run the installation, double-click on the xdsplus\_install\_linux.bin file using the File Manager. If a
  message appears stating the file is an executable text file, select Run. Follow the prompts to install
  the XDS Plus software.
- 4. Specify the printers that you will use with XDS Plus using the XDS Printer Registration tool to edit the printer discovery file. Refer to "Setting up the printer discovery (printer.disc) file" in the Installation Guide for the procedure.

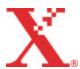